# **AWARD ADMINISTRATION IV:**

*Balances, Data Warehouse & Zzusis*

## Application Sign-on

AIS sign on using NetPass, Basic Mobility (Function Keys)

Business Objects (Data Warehouse) sign on *(Data Warehouse is available at [http://infotech.wsu.edu/datawarehouse\)](http://infotech.wsu.edu/datawarehouse)*

## Components of an Account

## **145-01-11D-4180-1700**

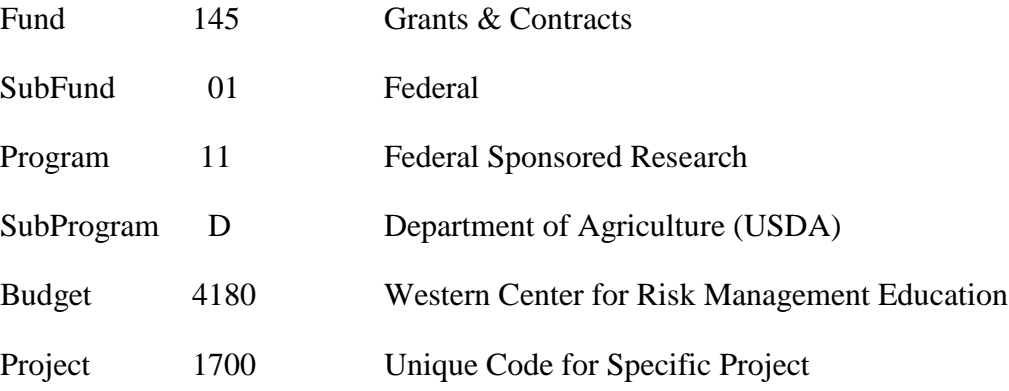

Codes

#### **Balances PF6 Code Titles**

Example: Finding the Code Title for a Fund-Subfund 145

#### **Business Objects**

Example: WSU Codes

## Finding Accounts

#### **Balances PF5**

Reasons to do so: PI asks you about a new award that he received, you know you just got a new grant, but don't know the account number.

Example: Investigator Name

Budget

Account Title Keyword

#### **Business Objects**

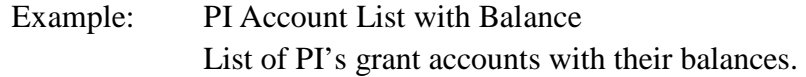

## Master Account Table

## **Balances Main Menu Report 15**

Reasons to use: To find who's authorized to sign documents related to the account (ETR's, EAA's, Effort Certifications, etc), F&A rate, see open object codes, exception codes, project period, related accounts.

> Note on project period: LEAD date is usually set to be one month after the end of the project unless final reports need to be submitted earlier than 90 days. The LEAD date is the cut-off date for allowing expenditures to post to the account.

Example: Report 15

## **Balances Main Menu Report 15X**

Reasons to use: To find out what reports SPS needs to submit & other comment info, see open objects, OGRD number, Agg. Code, campus restriction (for c/s, F&A), cost share amount.

Example: Report 15X

## **Business Objects**

Example: Account Information (Master Account Table)

## Budget Statement

#### **Balances Main Menu Report 01**

When to use: To find the balance of an account quickly, for fiscal information from the last 20 months.

Example: Report 01

Begin-to-date Totals

FY Totals

Month End Totals

Last 4 year Totals (All)

## **Balances PF2 Account Detail Menu Report 01 Budget Statement Detail**

When to use: For specific expenditure and revenue detail, this is where to find information to complete ETR's (Expenditure Transfer Requests) and to find out when revenue was last received.

Example: Report 01

Expenditure Detail Revenue Detail

## **Business Objects Budget Statement**

When to use: For current and historical fiscal data, when you want to email a budget statement to another user, when you want to save the budget statement as an excel file to work with the data (SPAR rebudget).

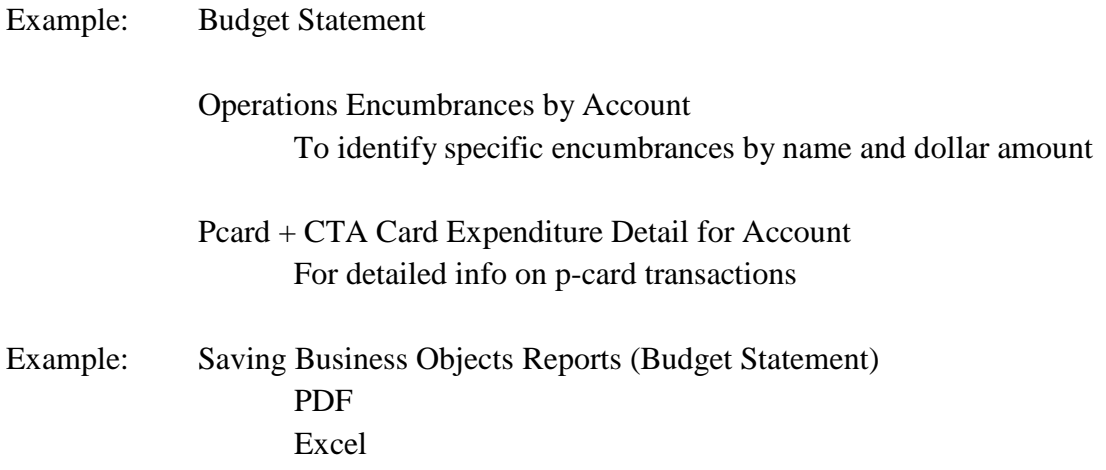

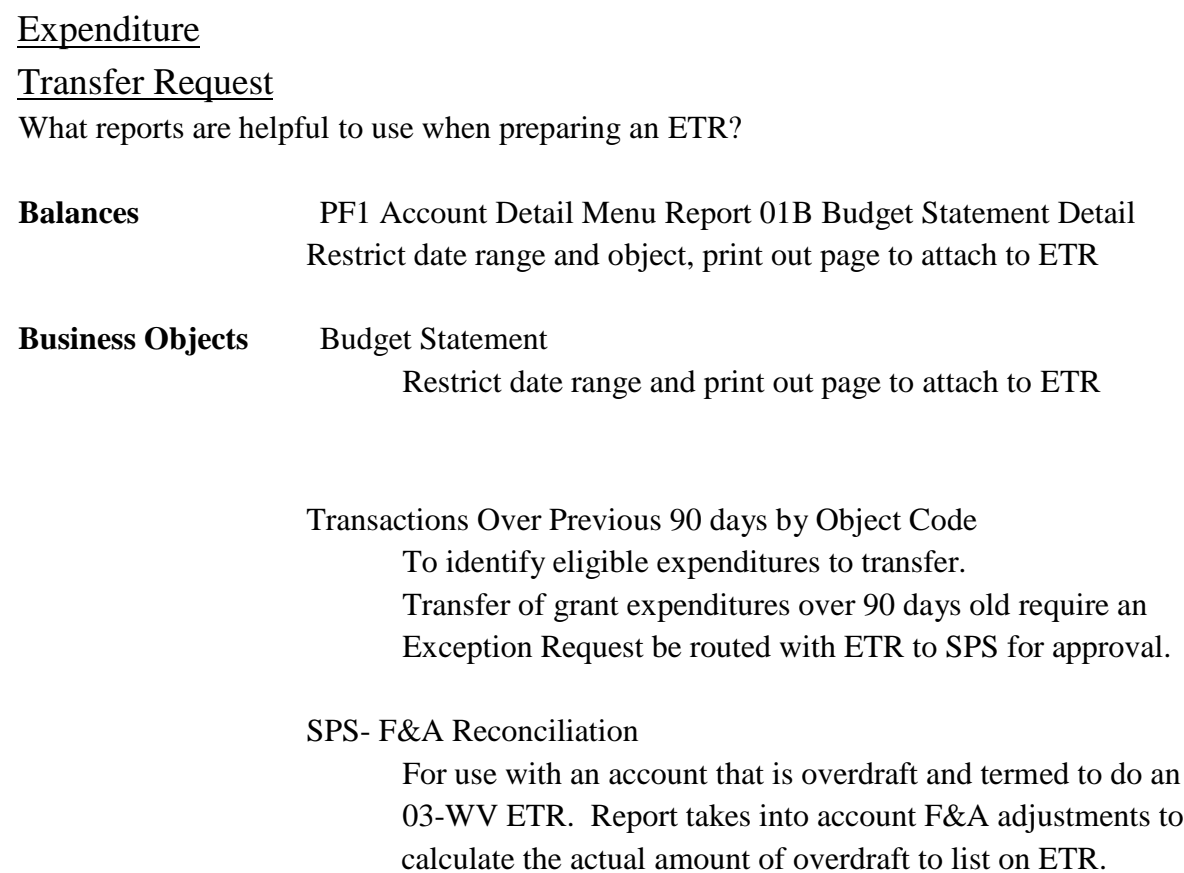

## Grant Revenue

Departments should monitor revenue and work with SPS to resolve problems. Billing Instructions which detail how and when revenue is collected are listed in the OGRD database (usually the last transaction on the activity log.)

Note on revenue: RPA & LOC accounts always show revenue equal to expenses even if WSU has not yet billed for some of the expenditures or if the funds aren't available to draw. To determine if an account is RPA or LOC go to Balances Main Menu Report 15. Contact SPS if you have questions about your RPA or LOC revenue accounts.

#### **Business Objects**

When to use: To monitor grant revenue for area/department/unit.

Example: Negative Cash Balances Lists accounts with negative cash balances and includes billing instructions from Balances Report 15X.

#### **Zzusis**

When to use: To check invoice status (information no longer available in AIS)

#### Navigate to: **Main Menu > Student Financials > View Corporate Accounts**

In the "External Org ID:" box, input the agency number with prefix (agency number is found in Balances Main Menu Report 01 or 15) and search If agency number is six digits, input the following: 000###### If agency number is eight digits, input the following: 0####### Select "Account Details" on the SPS line Select "View All" to display all invoices (100 per page)

The account number is listed under the "Contract Number" column.

The Invoice Number will show in the "Reference Nbr" column, followed by the Invoice Amount in the "Amount" column.

Below the Invoice Amount is the Outstanding Balance. A balance of "0.00" indicates the invoice has been paid in full.

Selecting "Item Details" will show specific details of the invoice; including posting date and payment date(s).

## Cost Sharing

When to use: To monitor and determine if cost share obligations have been met on an account. Cost share may include: waived F&A, faculty/staff effort (from Effort Certification Reports), third party cost share documentation or cost share from non-federal WSU accounts (manual entries required).

## **Balances**

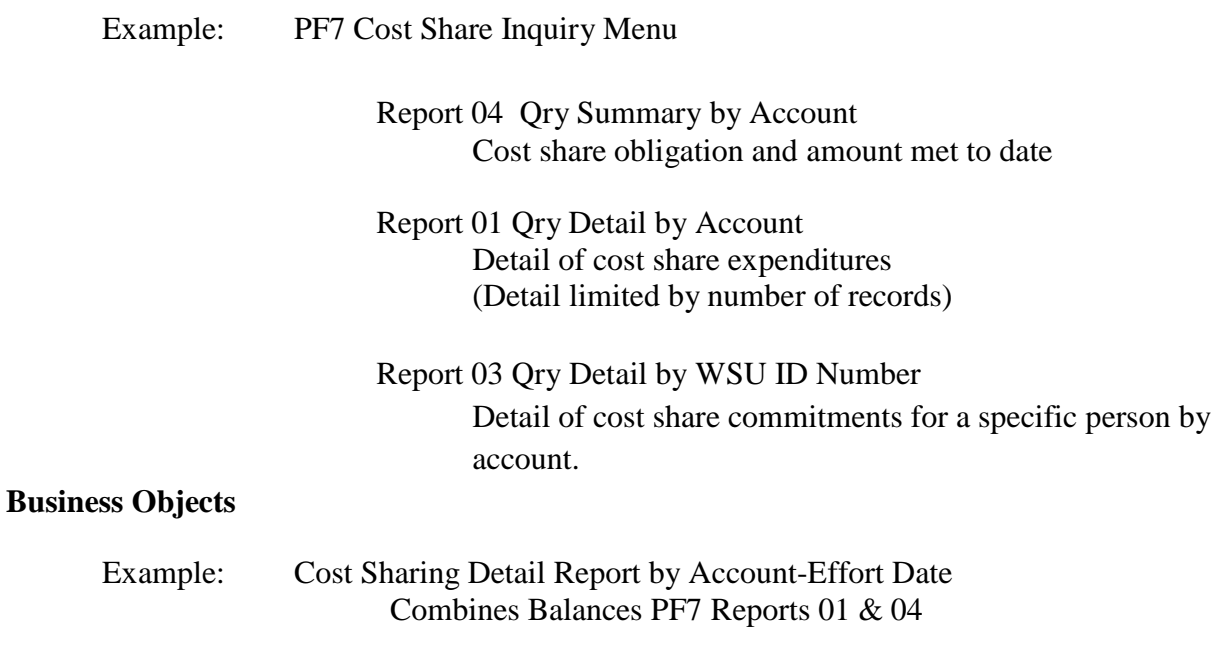

## Close Out

What should be reviewed before a grant account can be closed out?

- Were all goods and services received prior to the term date?
- Have all invoices (including subcontracts) been submitted and paid?
- Have all TEV's been submitted and paid? (travel for the last few days of the grant)
- Have all Sponsored Program Cash Advances been cleared?
	- o Balances: Budget Statement Check 03WB Petty Cash
		- If there is a balance in 03WB the cash advance has not been cleared.
- Wages for time slip been paid?
	- o Balances: Budget Statement
	- o Business Objects: Budget Statement
- Have all Encumbrances cleared (including salary encumbrances)?
	- o Business Objects: Encumbrances by Account
- Has cost share obligation been met?
	- o Balances: PF7 Report 04
	- o Business Objects: Cost Sharing Detail Report by Account-Effort Date
- Did the PI submit their final technical report to the funding agency?
- Was F&A calculated properly on the account?
	- o Business Objects: SPS-F&A Reconciliation
- Has final invoice been submitted to funding agency by SPS?
	- o Zzusis
- Has revenue been received?
	- o Balances PF1 Report 01 Revenue to confirm receipt of revenue
	- o Business Objects: Budget Statement
- Ask SPS to close out account
- Archive grant file for 6 years from end of grant activity

#### Other Helpful Reports

#### **Balances**

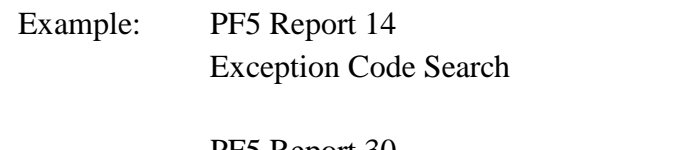

PF5 Report 30 Termination Date Search

PF4 Download Menu Report 26 For multiple account awards this report summarizes all of the expenditures made to the project. ie you can view the total expenses for the project without have to look up each account individually.

#### **Business Objects**

There are multiple useful reports in Business Objects. Here is a sample of reports that you may want to try:

#### *Financial-Grants and Contracts Folder*

Grant Account Exp-Rev Status Summarizes grant activity by area/department/unit Grant Activity for Specific PI Provides grant expenditures for all of a PI's accounts Grants-Contracts 90% or More Expended-Encumbered To obtain a list of accounts that are close to expending their budgets. Useful for preventing overdrafts Guarantee Accounts by Area-Dept List accounts that are on guarantee. Use as a reminder to check the status of pending awards. Overdraft Accounts by Area or Dept Overdrafts account for your department. Assignment History for Account

Summarizes payroll assignments for account.

#### *Financial Folder*

Payroll Funding Alert-Assignments Lists payroll assignments ending.

# Questions??

Contact: Anke Moore Sponsored Programs Services 509/335- 7433 [anke.moore@wsu.edu](mailto:anke.moore@wsu.edu)

> Maureen Bonnefin Office of Research Advancement and Partnerships 509/335-5980 [maureenb@wsu.edu](mailto:maureenb@wsu.edu)